## **BEFORE YOU JOIN YOUR VISIT:**

- Make sure you are in a private, quiet setting with reliable Wi-Fi or cellular service.
- Review the *[Devices and Connection Guide](https://irp-cdn.multiscreensite.com/76cffd34/files/uploaded/Device%20and%20Connection%20Guide_v9_hNae7e2SGSmWnodzxgSl.pdf)* attached to this guide or at *[ottohealth.com/patient-resources](http://ottohealth.com/patient-resources)*.
- Don't forget to run a quick test on your device prior to your visit: *[connect.ottohealth.com/video/test.](http://connect.ottohealth.com/video/test)*

### **JOINING YOUR VISIT:**

- **1.** Locate your email or text message from OTTO Health containing your visit link.
	- **a.** If you do not see an email from OTTO, check your junk/spam folder.
	- **b.** If you still do not see an email, or have not received a text message, reach out to your provider's office.
- **2.** Click the secure link in the email/text to see your provider.
	- **a.** Check out the Test My Device | feature prior to joining your visit to make sure you are on a supported device.
- **3.** You will be taken to a welcome page. Click **| GET STARTED** |
- **4.** You may be prompted to complete a few questions that will be shared with your provider.
- **5.** You must agree to the Terms of Use and give your consent to access your visit.
- **6.** You may be required to provide payment before joining your visit. If so, follow the instructions on the screen.
- **7.** Once those requirements have been met, click JOIN VISIT and then start Pour provider, or member of your care team, will connect with you as soon as they are ready.
	- **a.** You must allow access to your camera and microphone to proceed with the visit. If you need help with this step please visit *[ottohealth.com/techsupport](https://www.ottohealth.com/techsupport)*[.](http://ottohealth.com/tech-support )
	- **b.** Click  $\left[\mathbf{P}\right]$  at the bottom of the screen to send a message to your care team.
- **8.** Once you have finished your visit, click **END VISIT** and complete the brief survey.
	- *If you have questions regarding your health care needs, payment, or scheduling, please contact your provider's office directly.*

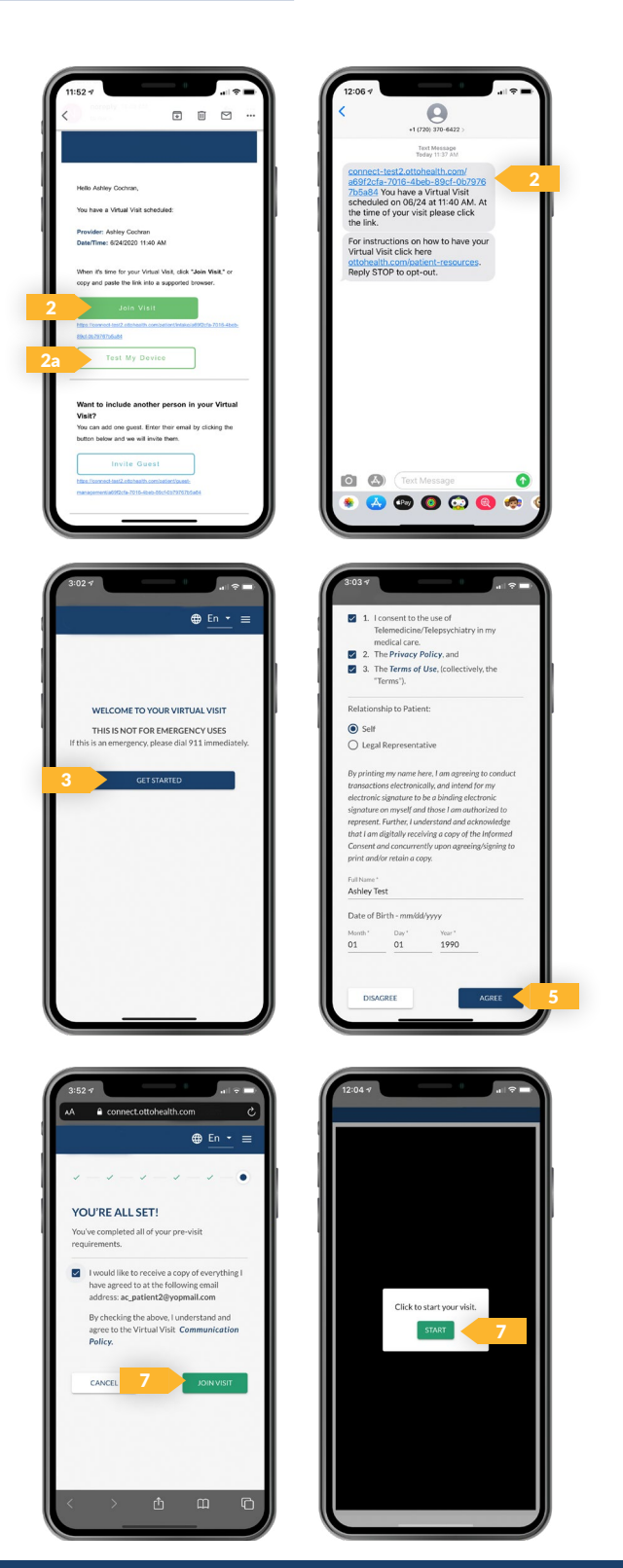

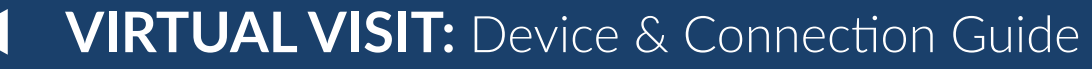

*Last updated 6/24/20*

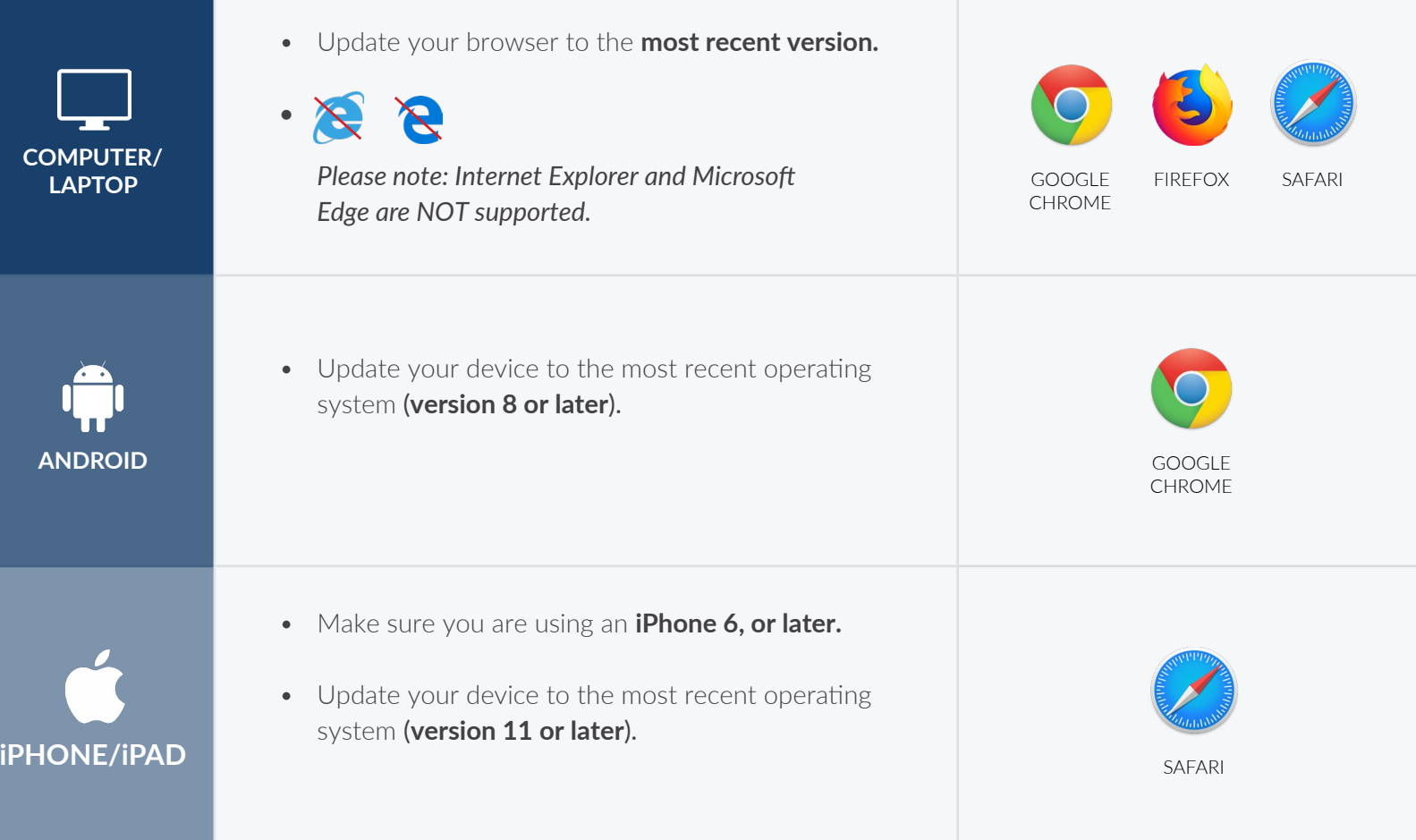

## INTERNET & WIFI AUDIO & VIDEO

• We recommend using a secure and private internet connection (or cellular service on your mobile device). If you are in a corporate office, firewalls often block the video connection. Turn off WiFi and refresh your page on a cellular device, or try another secure WiFi network on your computer.

# TO JOIN VISIT NEED HELP?

- **Provider login**: *[connect.ottohealth.com](https://sso.ottohealth.com/account/login?returnUrl=%2Fconnect%2Fauthorize%2Fcallback%3Fclient_id%3Dottoprodclient%26redirect_uri%3Dhttps%253A%252F%252Fconnect.ottohealth.com%252Fauth-callback%26response_type%3Did_token%2520token%26scope%3Dopenid%2520profile%2520api_access%2520ottoapi%26state%3D70522eb933e2486ebf394d5f87dfd0d6%26nonce%3D8519b9a90903418daa6323a7f4114b90)*
	- Remote Desktop/Citrix users: be sure to open your browser and access OTTO **outside of RDP/Citrix**
- Patients join via emailed or texted link
- **No app needed**

- Device must have **front-facing camera**
- Allow browser access to **camera and microphone**
- Earphones **must have a microphone**
- Turn device volume up

- Run a quick test prior to your Virtual Vist: *[connect.ottohealth.com/video/test](https://connect.ottohealth.com/video/test)*
- Visit the tech support page: *[ottohealth.com/techsupport](https://www.ottohealth.com/techsupport)*